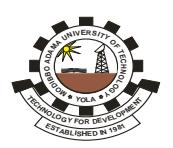

## **MODIBBO ADAMA UNIVERSITY OF TECHNOLOGY, YOLA** (Admissions Office)

# **Online Screening for 2018/2019 Admission Exercise into First Degree Programmes in MAUTECH, Yola**

# **General Circular**

This is to inform the General Public that the POST UTME/DE Platform for Online Registration of applicants into first Degree programme of the Modibbo Adama University of Technology, Yola has been **reopened** effective from **Monday, 27th August – Sunday, 9th September, 2018.**

Therefore,

- 1. Those that have not registered on the platform are advised to log onto the University website, register and submit their document within the above stated periods.
- 2. Those that have earlier registered but have not submitted their newly obtained O'level results (i.e. NECO/NABTEB)/ A'Level results (ND/NCE/IJMB) are advised to log into their Account, upload and submit their documents as appropriate. All uploaded documents should be **clearly scanned in PDF format** not more than 100kb.
- 3. O'level results submitted should also be equally submitted to JAMB through applicants JAMB profile (JAMB Account).

Applicants are advised to view their documents and ensure they are clear and visible before submission.

Failure to comply with the above information, will be detrimental to the applicants **(applicant may not be admitted by the University).**

Note: *For more detail, please refer to our website [www.mautech.edu.ng](http://www.mautech.edu.ng/) for the 2018/2019 Online Registration Procedure.*

### **SIGNED: R E G I S T R A R**

#### **MODIBBO ADAMA UNIVERSITY OF TECHNOLOGY, YOLA** (ADMISSION OFFICE) **POST UTME ONLINE REGISTRATION PROCEDURE FOR 2018/2019 UNDERGRADUATE ADMISSION**

#### **STEPS**

- 1. You are to visit the University website **[www.mautech.edu.ng](http://www.mautech.edu.ng/)** and then click on **2018/2019 POST UTME** link, and click on '*new applicant'*.
- 2. Enter your name, JAMB No., valid email address and phone number (ensure that it is your email and phone number, it will be used in subsequent communication with you).
- 3. Click on '**submit' OR "My Account"**
- 4. Login page will be displayed for you.
- 5. Use your JAMB No as your username and password to log in.
- 6. You will be redirected to REMITA payment platform to make payment.
- 7. Chose a payment option ( i.e. using ATM Card or Bank)
	- **a.** ATM Card Payment Option:
	- Click '**proceed to payment'** icon
	- $\triangleright$  Select card type (Master Card, Verve Card etc)
	- Enter your Card details and ATM PIN No. and **'submit'**
	- $\triangleright$  OTP confirmatory code will be sent to your phone/email to confirm your transaction.
	- $\triangleright$  FINALLY, enter the sent OTP code to complete your transaction.
	- $\triangleright$  N2, 000.00 will be deducted from your account.
	- $\triangleright$  After completing the payment, you will be taken to the registration platform to proceed with your registration.
	- **b**. Bank Payment Option:
		- Click '**proceed to payment'** icon
		- $\triangleright$  Select Bank;
		- Enter your details as required and **'submit'**
		- $\triangleright$  Print the e-invoice containing the REMITA No. and take to any Commercial Bank and pay the sum of two thousand (N2,000.00).
		- $\triangleright$  A payment receipt will be generated for you from the bank.
		- Logon to MAUTECH website again, select **2018/2019 POST UTME** link, select *existing applicant* and enter your **JAMB No** as username and password. You will be taken to the registration platform to proceed with registration.
- 8. **CHOICE OF PROGRAMME:** *You are required to select the choice of your programme of study from the list of available programmes*.

#### 9. **EDUCATIONAL QUALIFICATIONS:**

i) You are expected to enter not more than two sittings of your O'level Examination results with their centres/examination numbers

ii) In addition to the above, DE applicants are expected to enter institution and class of diploma/statement of result obtained (ND, HND, NCE, A level).

#### 10. **UPLOADING OF PASSPORT/DOCUMENTS:**

a.) You are required to upload your recent passport photograph that is very clear and with a **plain red** background. The picture should be in **JPEG format** and not more than **50kb** in size.

b.) Upload **Scanned Copies in PDF format** of the following Documents (the documents should not exceed **100kb** each):

- i. JAMB Result Slip for UTME/JAMB Acknowledgement Slip for DE
- ii. O' Level Result(s); two sittings maximum
- iii. A Level Result (ND/HND/NCE/IJMB)
- iv. Birth Certificate/Declaration of Age
- v. Local Government Indigene Letter

#### 11. **SUBMISSION APPLICATION:**

After filling/uploading all the necessary information/Certificates, you are *advised to cross check and ensure that all entries/uploads are correct*. You should then submit the application by clicking on the '**Submit application**' button.

#### 12. **PRINTING OF APPLICATION FORM:**

After successful submission of your application, your application page is displayed. Your **JAMB Registration Number** is your Application **ID** (Password) as well as your login **Username**. You may wish to print your application form by Clicking on the '**Print Application'** button.